# **GUÍA DE CONTENIDO DIGITAL ACCESIBLE**

 $\sqrt{U}$ 

Guía de reparación

# Editores

Javier Gómez Arbonés Jordi L. Coiduras

## Autores

Mireia Ribera, Afra Pascual, Marina Salse, Llúcia Masip, Toni Granollers, Juan M. López, Marta Oliva, Rosa Gil, Roberto Garcia, Juan M. Gimeno, Jonathan Chiné, Anna Comas

> Edición en castellano UOC

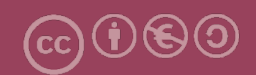

# **Editores**

#### **Xavier Gómez Arbonés.**

Vicerrector del Estudiantado. Universidad de Lérida.

#### **Jordi L. Coiduras Rodríguez.**

Responsable de la Unidad UdLxTothom. Universidad de Lérida.

## **Autores**

Mireia Ribera, Afra Pascual, Marina Salse, Llúcia Masip, Toni Granollers, Juan Miquel López, Marta Oliva, Rosa Gil, Roberto García, Juan Manuel Gimeno, Jonathan Chiné, Anna Comas

A partir de la idea original y materiales de Mireia Ribera.

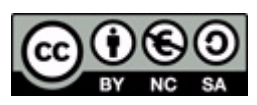

Este documento tiene una licencia **Reconocimiento-No Comercial-Compartir-Igual 3.0 de Creative Commons.** Se permite la reproducción, distribución y comunicación pública siempre que se cite el autor y no se haga un uso comercial. La creación de obras derivadas también está permitida siempre que se difundan con la misma licencia. La licencia completa se puede consultar en: http://creativecommons.org/licenses/by-nc-sa/3.0/es/legalcode.es

# **SUMARIO**

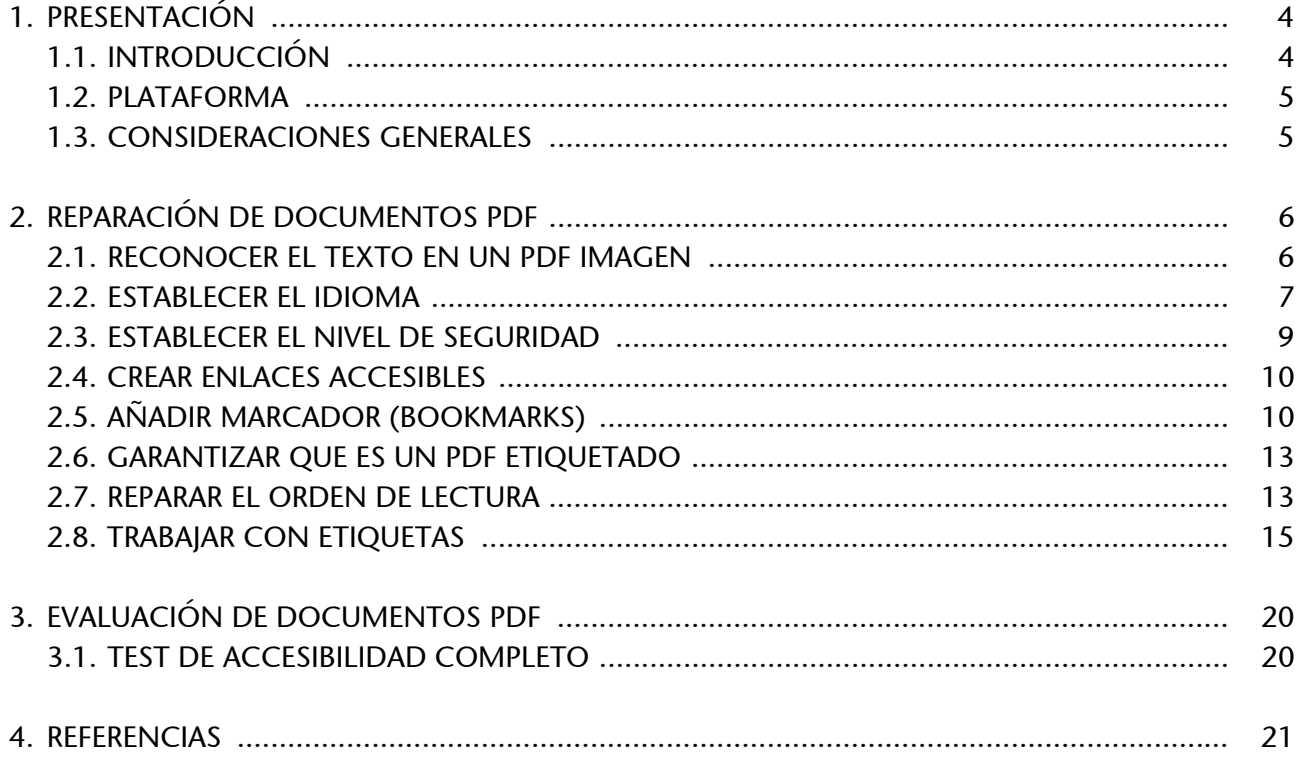

# <span id="page-3-0"></span>1. PRESENTACIÓN

Esta guía explica cómo reparar documentos existentes en formato PDF para que sean accesibles.

# <span id="page-3-1"></span>**1.1. INTRODUCCIÓN**

La mayoría de usuarios con discapacidad prefieren no utilizar documentos PDF, ya que en muchos casos desconocen las características de accesibilidad del programa Adobe Acrobat y prefieren utilizar otros tipos de documentos, como HTML, Word o RTF.

Y es que bajo la denominación de "documento PDF" hay unos niveles muy diferentes de accesibilidad:

- **PDF imagen no accesible**: documento PDF sin ningún tipo de información textual; sólo incluye imágenes.
- **PDF texto**: documento PDF con texto pero sin estructura.
- **PDF texto con orden**: documento PDF sin estructura, donde, como mínimo, se ha identificado la orden de lectura.
- **PDF etiquetado automáticamente**: documento PDF con la estructura creada automáticamente por una herramienta de conversión.
- **PDF etiquetado manualmente accesible**: documento con la estructura verificada de forma manual.

Este documento presenta las **posibilidades del programa Adobe Acrobat Profesional** para modificar un PDF creado y darle los últimos retoques para convertirlo en accesible. Cuando se crea un documento PDF accesible, hay que tener presentes aspectos de contenido y presentación, como el uso de una tipografía clara, texto e imágenes con contraste suficiente; una redacción clara, y la existencia de explicaciones alternativas a los elementos gráficos o audiovisuales. No obstante, en este documento nos centraremos más en las opciones de estructura, propias de Adobe Acrobat, para reparar un documento en formato PDF ya existente y en cómo evaluar la accesibilidad de los documentos PDF.

# <span id="page-4-0"></span>**1.2. PLATAFORMA**

Para poder realizar los pasos que se detallan en esta guía, hemos de instalar la última versión del programa Adobe Acrobat Professional, escoger el sistema operativo y el idioma correcto.

**Se ha utilizado la siguiente versión del programa:**

- Adobe Acrobat 8 Professional
- Adobe Acrobat 9 Professional Extended

# <span id="page-4-1"></span>**1.3. CONSIDERACIONES GENERALES**

Adobe pone a disposición de cualquier usuario el software gratuito Adobe Reader, que permite leer un documento PDF pero no modificarlo.

Para modificar un documento PDF hemos de disponer de Adobe Acrobat Professional. Sin embargo, este programa no es gratuito y hay que comprar una licencia.

# <span id="page-5-0"></span>2. REPARACIÓN DE DOCUMENTOS PDF

# <span id="page-5-1"></span>**2.1. RECONOCER EL TEXTO EN UN PDF IMAGEN**

**Adobe Acrobat Professional** lleva incorporada una herramienta de reconocimiento óptico de caracteres (que incluye, entre otros idiomas, el castellano y el catalán).

Esta herramienta nos permitirá convertir un PDF imagen a un PDF texto sin orden, sobre el que podremos hacer búsquedas textuales con relativa fiabilidad (en función de la calidad de la imagen). En teoría, la herramienta permite revisar el texto reconocido, corregirlo y mejorarlo, pero en la práctica este proceso resulta muy costoso y es poco eficiente.

Si se quiere un óptimo reconocimiento óptico de caracteres, hay que usar otro software comercial, como por ejemplo, Omnipage de Nuance o FineReader de Abby; ambos disponen del idioma castellano y del idioma catalán.

#### **Pasos que se tienen que seguir**

**Paso 1: Reconocer el texto.** 

*MENÚ: Documento - Reconocimiento de texto OCR - Reconocer texto usando OCR*

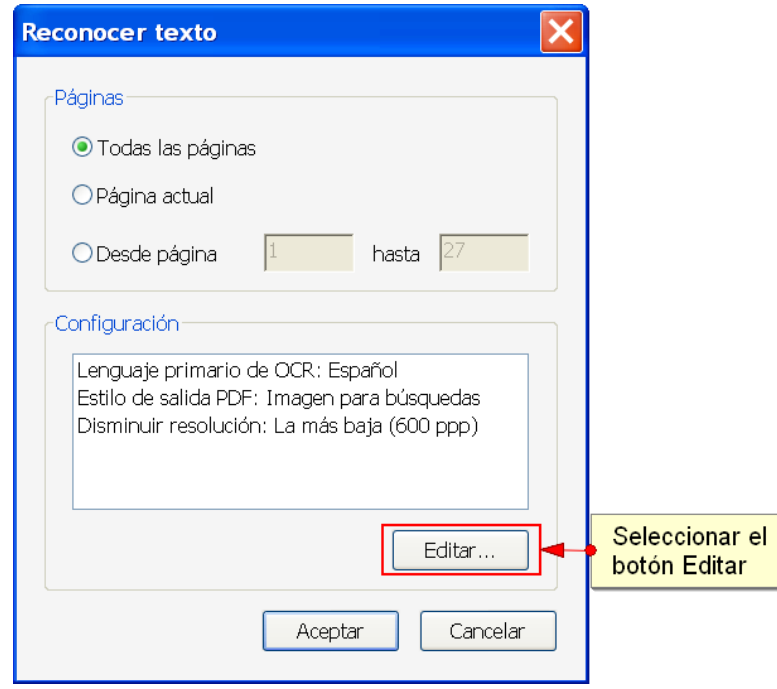

*Imagen 1. Pantalla de reconocimiento de texto OCR*

**Paso 2:** Configuración del reconocimiento de texto.

Se tiene que seleccionar el idioma principal del documento, así como seleccionar cómo se presentará el documento una vez analizado (**Estilo de salida PDF**) como *Imagen para búsquedas* para mantener la apariencia original del documento.

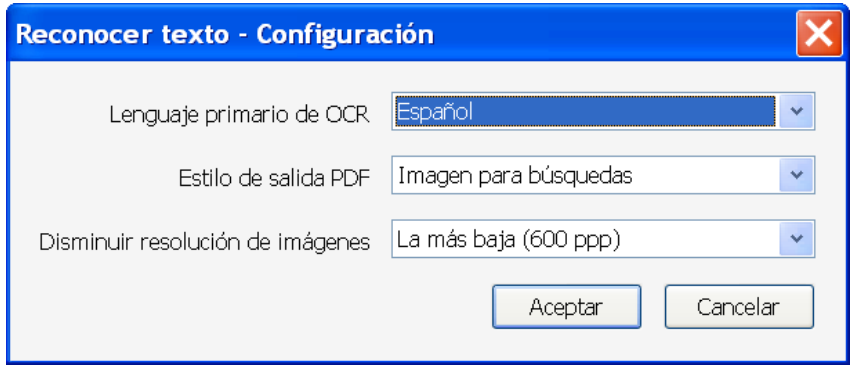

*Imagen 2. Pantalla de reconocimiento de texto OCR*

# <span id="page-6-0"></span>**2.2. ESTABLECER EL IDIOMA**

Éste es un paso previo a cualquier estructuración que permite a los lectores de voz leer el documento con la entonación correcta.

#### **Pasos que hay que seguir**

**Paso 1:** Seleccionar el idioma del documento.

## *MENÚ: Archivo - Propiedades*

En la pestaña *Avanzadas*, tenemos que seleccionar el idioma del documento.

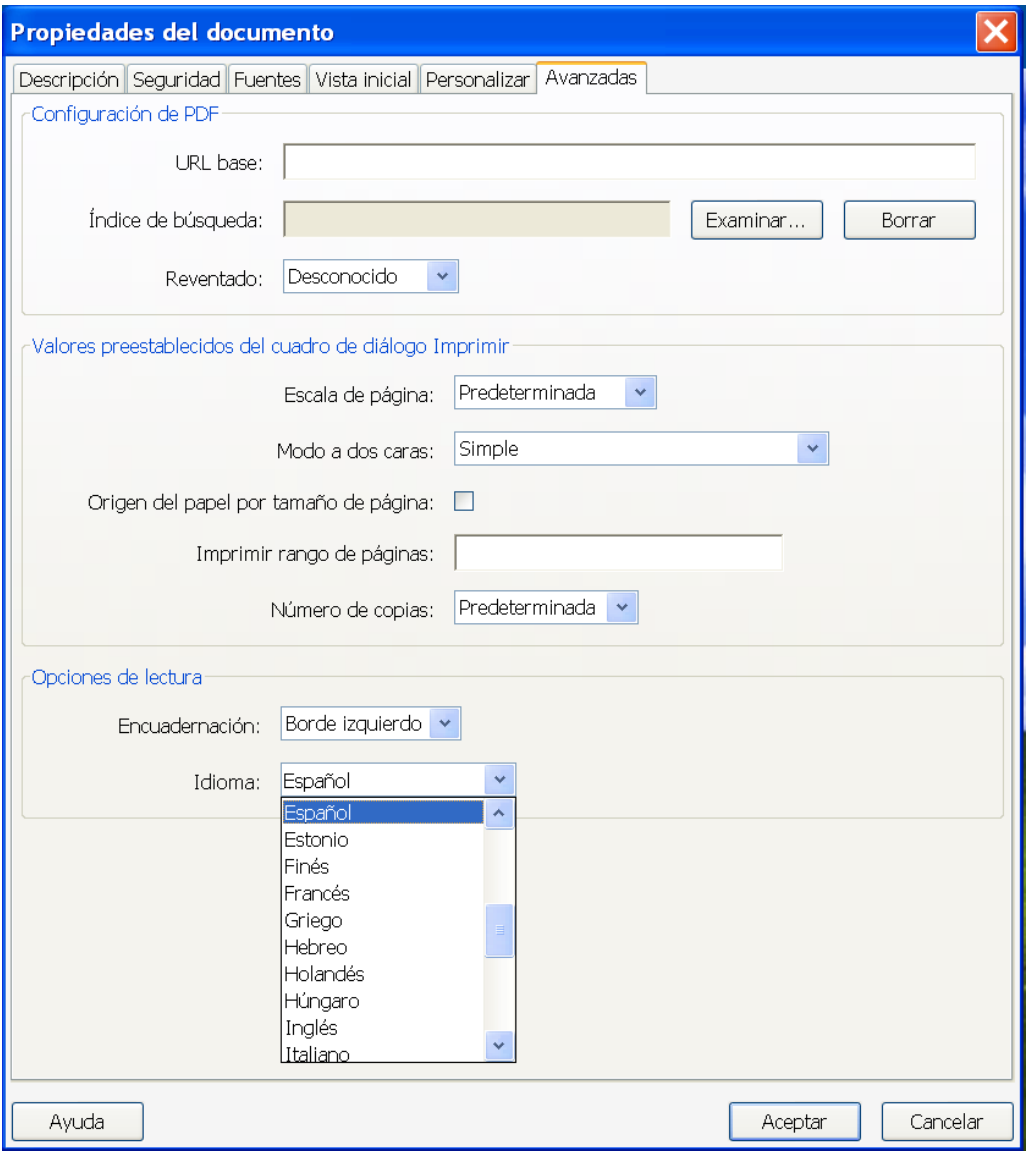

*Imagen 3. Pantalla de propiedades del documento*

#### **Hay que tener en cuenta**

El catalán no aparece entre las opciones y lo tenemos que indicar con el código CA (véase los códigos ISO 639-1 de idiomas para otras lenguas no incluidas).

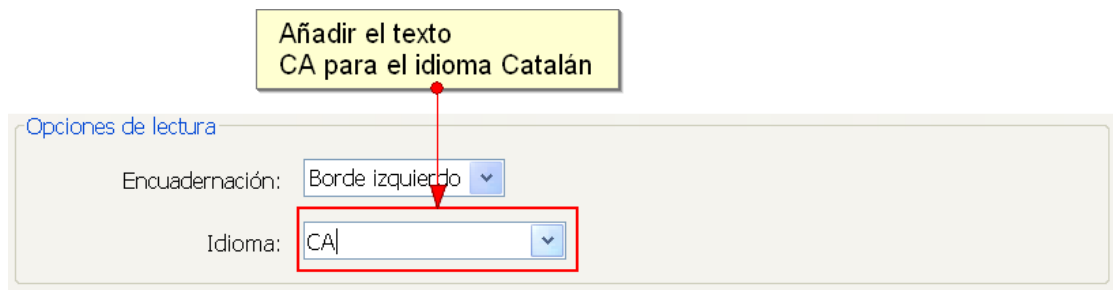

*Imagen 4. Pantalla de configuración del idioma al catalán*

# <span id="page-8-0"></span>**2.3. ESTABLECER EL NIVEL DE SEGURIDAD**

Para que algunas ayudas técnicas puedan acceder a la información del documento, es necesario que éste no tenga ningún tipo de seguridad.

También es importante que el nivel de seguridad no esté habilitado; ya que así los creadores del documento puedan realizar los retoques pertinentes para convertirlo en accesible.

#### **Pasos que hay que seguir**

**Paso 1: Seleccionar del menú principal.** 

## *MENÚ: Archivo - Propiedades*

Hemos de seleccionar la pestaña *Seguridad* y vigilar que el documento no esté protegido por algún nivel de seguridad. Si lo está, debemos cambiarlo, pues, de lo contrario, no podemos realizar las modificaciones pertinentes.

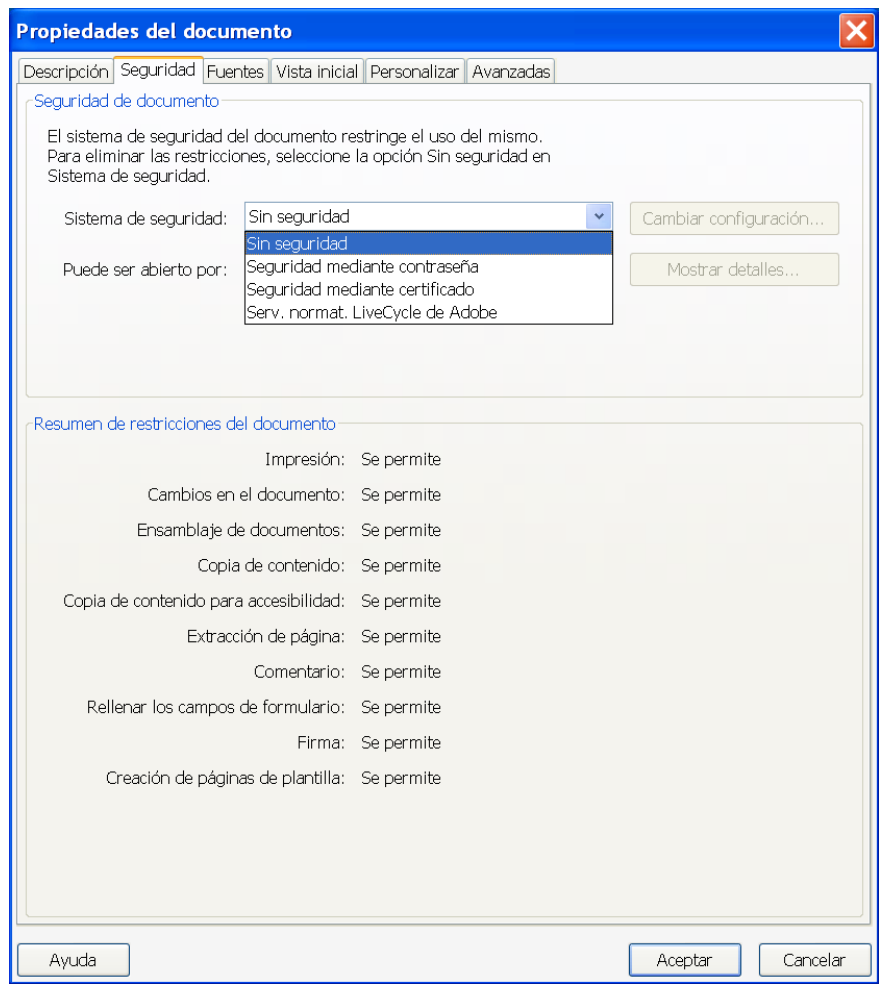

*Imagen 5. Pantalla para configurar el nivel de seguridad del documento*

A veces no es posible cambiar la configuración de seguridad si no se conoce la contraseña.

# <span id="page-9-0"></span>**2.4. CREAR ENLACES ACCESIBLES**

Adobe Acrobat Professional ofrece diversas alternativas para crear un enlace. En esta guía sólo se detalla el proceso mediante el cual se consigue un enlace accesible.

Pasos que se tienen que seguir

▶ Paso 1: Seleccionar el texto que ha de servir de enlace.

Con el botón derecho del ratón, tenemos que escoger la opción *Crear vínculo*.

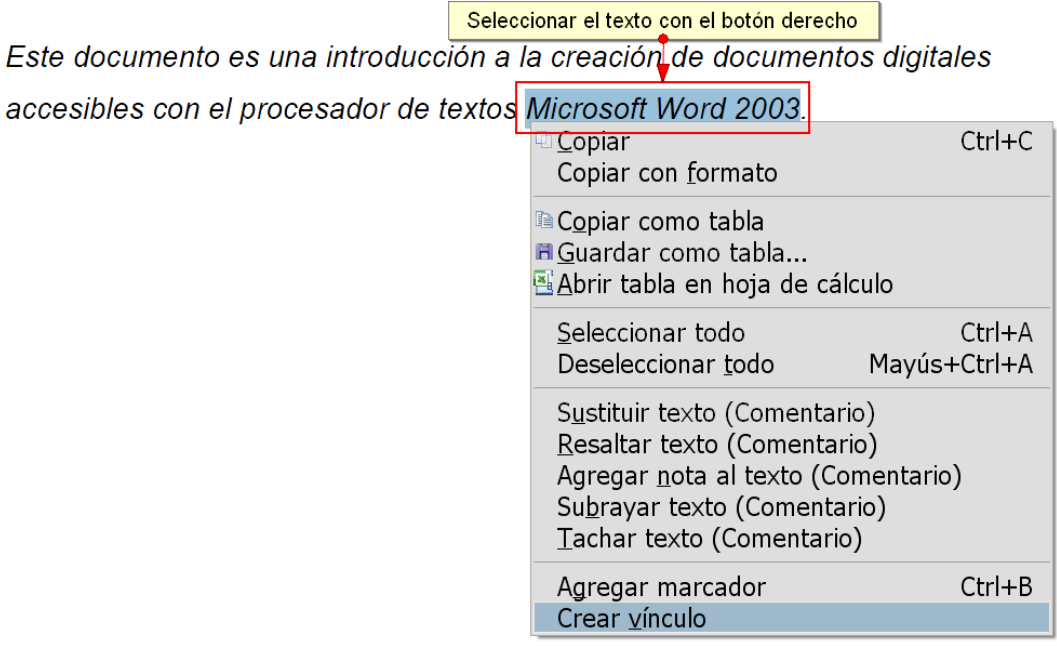

*Imagen 6. Menú para crear un vínculo*

# <span id="page-9-1"></span>**2.5. AÑADIR MARCADOR (BOOKMARKS)**

Los marcadores son los sumarios de los documentos PDF y un elemento de navegación importante para documentos PDF largos.

**Pasos que hay que seguir**

▶ Paso 1: Mostrar los marcadores.

#### *MENÚ: Ver - Paneles de navegación - Marcadores*

El primer paso para poder trabajar cómodamente con los marcadores es ver el panel de marcadores.

|                                                                                                    | Archivo Edición Ver Documento Comentarios Formularios Herramientas Avanzadas Ventana Ayuda                                                                                                    |                         |
|----------------------------------------------------------------------------------------------------|----------------------------------------------------------------------------------------------------|-------------------------|
| 3 / 27 IR ① 图 D D 100% - 日 田 Buscar<br>$\blacksquare$ $\blacksquare$ $\blacksquare$ $\blacksquare$ $\blacksquare$ $\blacksquare$ | $\bullet \quad \mathbb{R} \quad \text{and} \quad \mathbb{R} \quad \text{and} \quad \mathbb{R} \quad \text{and} \quad \mathbb{R} \quad \text{and} \quad \mathbb{R} \quad \text{and} \quad \mathbb{R} \quad \text{and} \quad \mathbb{R} \quad \text{and} \quad \mathbb{R} \quad \text{and} \quad \mathbb{R} \quad \text{and} \quad \mathbb{R} \quad \text{and} \quad \mathbb{R} \quad \text{and} \quad \mathbb{R} \quad \text{and} \quad \mathbb{R} \quad \text{and} \quad \mathbb{R} \quad \text{and} \quad \mathbb{R}$ |                         |
| Marcadores                                                                                                    | 1. PRESENTACIÓN                                                                                                    | $\overline{\mathbf{s}}$ |
| .<br>۰.                                                                                                    | 1.1. INTRODUCCIÓN                                                                                                    | 5                       |
| <b>EN PRESENTACIÓN</b>                                                                                                    | 1.2. PLATAFORMA                                                                                                    |                         |
| 42<br>INTRODUCCIÓN<br><sup>BL</sup> PLATAFORMA                                                                                   | 2. CONTENIDO                                                                                                    |                         |
| Plataforma utilizada:                                                                                                    | 2.1. RECOMENDACIONES GENERALES SOBRE EL TEXTO                                                                                                    |                         |
| <b>EL CONTENIDO</b>                                                                                                    | 2.2. INCORPORACIÓN DE METADATOS                                                                                                    |                         |
| RECOMENDACIONES GENERALES SOBRE<br>EL TEXTO                                                                                      | 2.3. ELEGIR EL IDIOMA                                                                                                    |                         |
| INCORPORACIÓN DE METADATOS                                                                                                    | 3. ESTRUCTURACIÓN                                                                                                    |                         |
| ELEGIR EL IDIOMA                                                                                                    | 3.1. FORMATOS Y ESTILOS                                                                                                    | 10                      |
| <b>BA ESTRUCTURACIÓN</b>                                                                                                    | 3.2. DEFINICIÓN DE CABECERAS                                                                                                    | 13                      |
| Ejemplo                                                                                                    | 3.3. NUMERACIÓN DE LAS PAGINAS                                                                                                    | 14                      |
| FORMATOS Y ESTILOS                                                                                                    | 3.4. LISTAS                                                                                                    | 15                      |
| DEFINICIÓN DE CABECERAS<br>NUMERACIÓN DE LAS PAGINAS                                                                             | 3.5. COLUMNAS                                                                                                    | 16                      |
| LISTAS                                                                                                    | 4. ENLACES                                                                                                    | 17                      |
| COLUMNAS                                                                                                    | <b>4.1. INSERTAR UN ENLACE</b>                                                                                                    | 18                      |
| <b>ENLACES</b><br>INSERTAR UN ENLACE                                                                                             | 5. IMAGENES Y GRÁFICOS                                                                                                    | 19                      |
| <b>EN IMAGENES Y GRÁFICOS</b>                                                                                                    | 5.1. INSERTAR IMÁGENES                                                                                                    | 19                      |
| INSERTAR IMÁGENES<br><b>TABLAS</b>                                                                                               | <b>TABLAS</b>                                                                                                    | 22                      |
| <sup>8</sup> TABLAS DE DATOS                                                                                                    | <b>TABLAS DE DATOS</b>                                                                                                    | 23                      |
|                                                                                                    | CDEACIÓN DE UNA TADI A DE CONTENUDO                                                                                                    |                         |

*Imagen 7. Marcadores de un documento*

Paso 2: Crear un nuevo marcador.

Para crear un nuevo marcador, hay que seleccionar el texto deseado como marcador en el documento y en el panel de marcadores y seleccionar el icono de nuevo marcador:

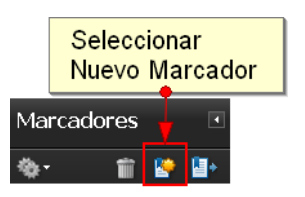

*Imagen 8. Icono de nuevo marcador*

O bien, las opciones: *Opciones - Nuevo marcador*

| Marcadores                                                     |            |
|----------------------------------------------------------------|------------|
| $\mathbb{R}$ in<br>m                                           |            |
| Nuevo marcador                                                 | $Ctrl + B$ |
| Nuevos marcadores de estructura                                |            |
| Expandir marcador actual                                       |            |
| Contraer marcadores de nivel superior                          |            |
| <resaltar actual<br="" marcador="">Ocultar tras uso</resaltar> |            |
| Tamaño de texto                                                |            |
| Ir a marcador<br>Imprimir página <u>s</u>                      |            |
| Cortar                                                         | $Ctrl+X$   |
| Pegar en el marcador seleccionado                              |            |
| Pegar después del marcador seleccionado                        |            |
| Eliminar marcadores                                            |            |
| Asignar destino a marcador<br>Cambiar nombre de marcador       |            |
| Usar el aspecto actual como nuevo valor predeterminado         |            |
|                                                                |            |
| Ajustar marcadores largos                                      |            |
| Propiedades                                                    |            |

*Imagen 9. Menú para crear un nuevo marcador*

Paso 3: Ordenar y poner jerarquía.

Una vez creados los marcadores, se pueden ordenar e incluir en una jerarquía. Para ello, hay que arrastrar el título del marcador al lugar donde se quiere incorporar.

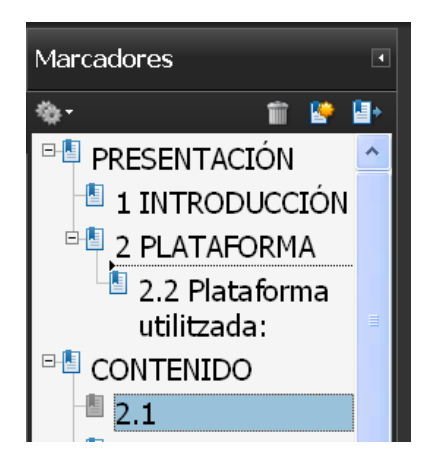

*Imagen 10. Vista de los marcadores con jerarquías*

Paso 4: Posibilidad de modificar el destino de un enlace.

También podemos alterar el destino del marcador. Por eso nos situamos en el lugar deseado de destino y seleccionamos *Asignar destino* en las propiedades de cada marcador.

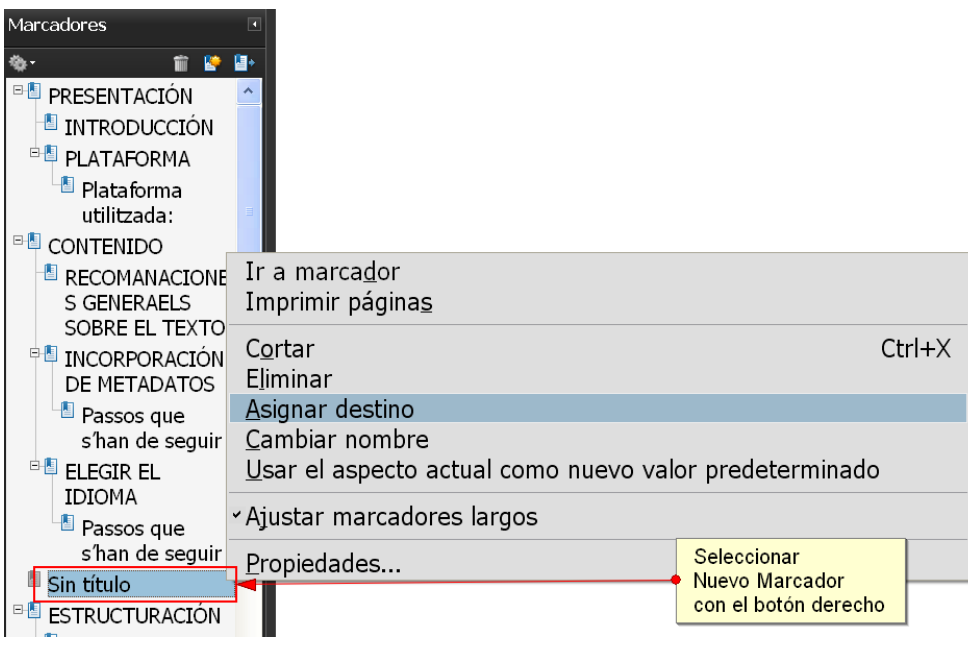

*Imagen 11. Menú para asignar un destino al marcador*

# <span id="page-12-0"></span>**2.6. GARANTIZAR QUE ES UN PDF ETIQUETADO**

Si el documento que estamos reparando no es un PDF etiquetado, esta opción permite añadir etiquetas.

#### **Pasos que se tienen que seguir**

**Paso 1:** Añadir etiquetas al documento.

#### *MENÚ: Avanzadas - Accesibilidad - Agregar etiquetas al documento*

## <span id="page-12-1"></span>**2.7. REPARAR EL ORDEN DE LECTURA**

Esta opción permite convertir un PDF de texto sin orden pero etiquetado a un PDF de texto ordenado. A partir de un menú bastante simple, vamos indicando la tipología adecuada para cada elemento del documento:

- Figure: para identificar una imagen.
- Heading: para identificar una cabecera de nivel 1, 2 o 3.
- Text: para identificar el texto del documento.
- Background: para identificar un elemento decorativo que será obviado en las conversiones o para las ayudas técnicas.

#### **Pasos que hay que seguir**

**Paso 1:** Retocar el orden de lectura.

# *MENÚ: Avanzadas - Accesibilidad - Retocar orden de lectura*

▶ Paso 2: Marcar el texto y seleccionar la tipología de contenido.

Podemos enmarcar una sección del texto y seleccionar el tipo o el orden dentro de la página.

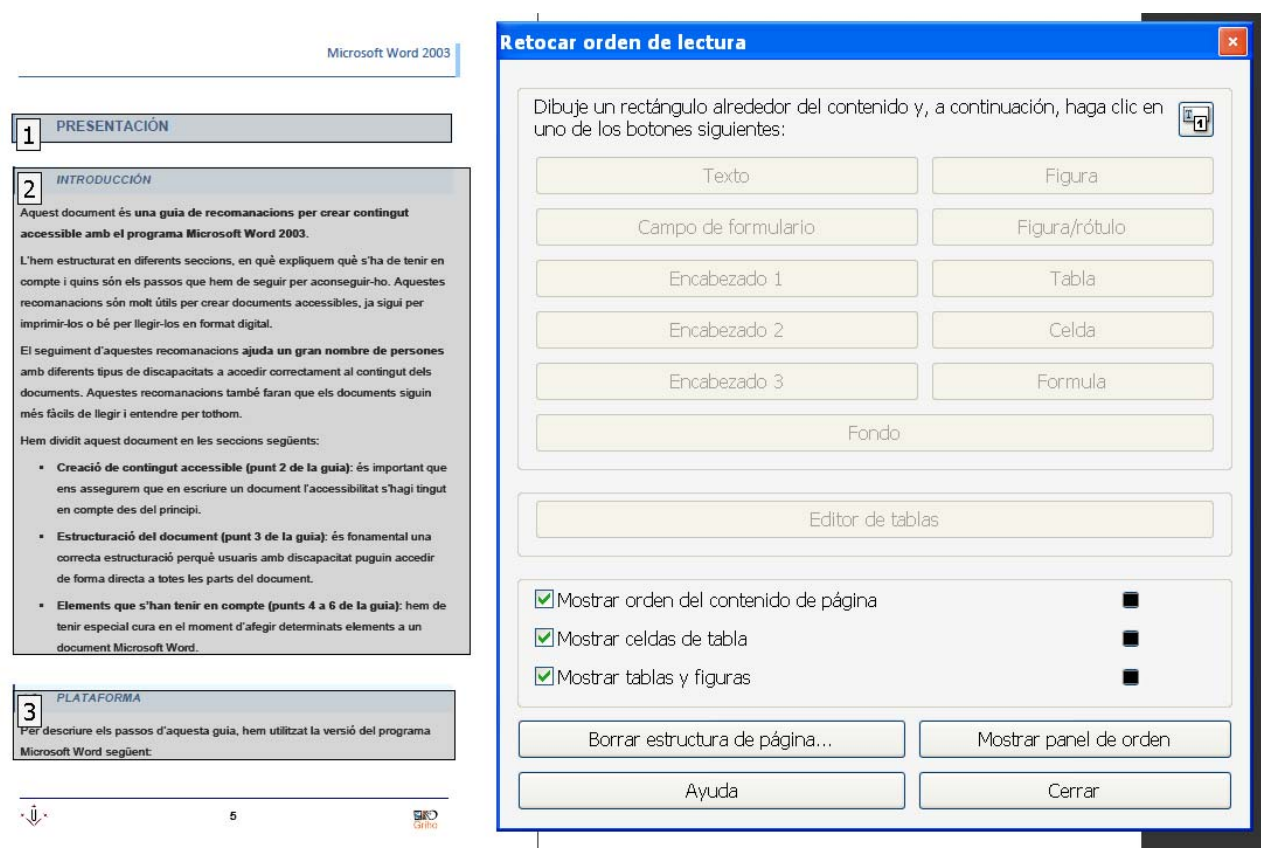

*Imagen 12. Pantalla para cambiar la orden de lectura del texto*

▶ Paso 3: Modificar la tipología de un elemento.

Podemos modificar la tipología de un elemento mediante las opciones del menú que aparecen seleccionando el botón derecho del ratón.

| Microsoft Word 2003                                                                                                    |  |
|----------------------------------------------------------------------------------------------------|--|
| <b>PRESENTACIÓN</b>                                                                                                    |  |
| Mostrar panel de orden de lectura                                                                                                    |  |
| «Mostrar orden del contenido de página<br>Mostrar celdas de tabla<br>Mostrar tablas y figuras                                                                                                    |  |
| Ejecutar reconocimiento de campo de formulario<br>Agregar campos de formulario a etiquetas PDF                                                                                                    |  |
| Eliminar estructura de elemento seleccionado<br>Borrar estructura de página                                                                                                    |  |
| Etiquetar como te⊻to<br>Etiquetar como fondo<br>Etiguetar como figura<br>Etiq <u>u</u> etar como figura/rótulo<br>Etiquetar como celd <u>a</u><br>Etiquetar como campo de formulario<br>Etiquetar como fórmula<br>Etiquetar como encabezado <u>1</u><br>Etiquetar como encabezado <u>2</u><br>Etiquetar como encabezado 3 |  |

*Imagen 13. Menú para reetiquetar un texto*

#### **Hay que tener en cuenta**

Los cambios realizados con esta herramienta no se pueden deshacer. Por seguridad, es recomendable ir guardando versiones del documento a medida que vamos haciendo cambios.

Con esta herramienta también podemos poner texto alternativo en las imágenes o dar estructura a las tablas.

#### <span id="page-14-0"></span>**2.8. TRABAJAR CON ETIQUETAS**

Las etiquetas son esenciales para la accesibilidad, pero manejarlas no es sencillo. Además, de la misma manera que en la herramienta anterior, no podemos deshacer los cambios.

#### **Pasos que hay que seguir**

Paso 1: Corregir las etiquetas.

#### *MENÚ: Avances - Accesibilidad - Retocar orden de lectura*

Si vemos que las etiquetas están muy mal puestas, tendremos que eliminarlas y crearlas de nuevo. Esto se hace desde la herramienta *Retocar orden de lectura*.

Paso 2: Borrar todas las etiquetas.

Tenemos que seleccionar página por página el botón *Borrar estructura de página*.

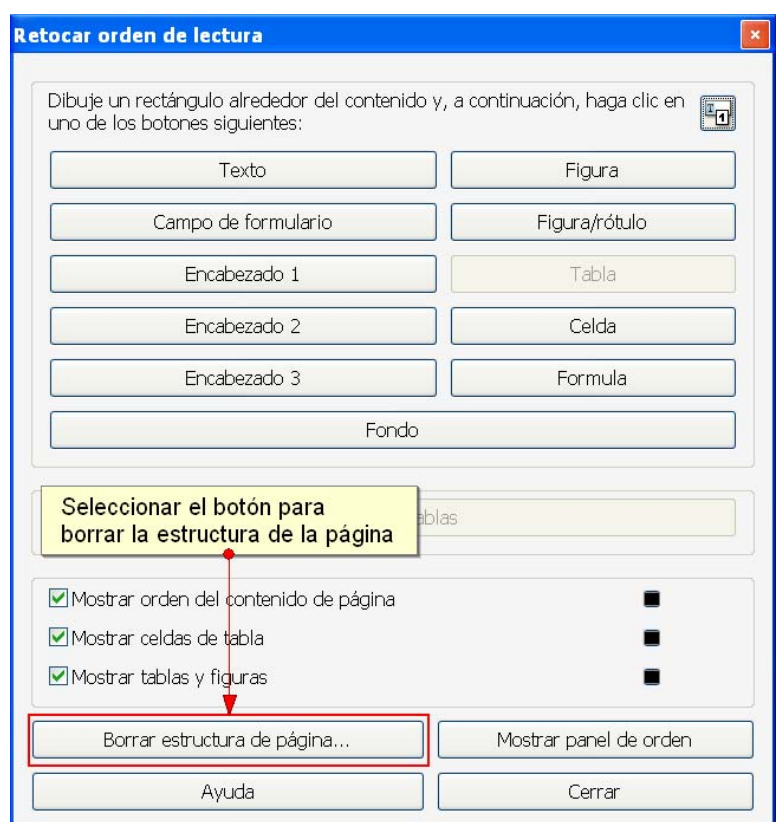

*Imagen 14. Pantalla para borrar las etiquetas de una página*

Para funciones más adelantadas, tenemos que trabajar directamente con el panel de etiquetas. Algunas de las funciones que sólo se pueden obtener desde este panel son:

- Indicar el idioma de una parte del texto (*Idioma*).
- Indicar el texto de una imagen de texto (*Texto real*).
- Indicar el texto alternativo a un elemento gráfico o a un vínculo (*Texto alternativo*).
- Indicar el desarrollo de una abreviatura o acrónimo (*Texto de expansión*).

#### **Pasos que hay que seguir**

Paso 1: Ir al panel de etiquetas.

#### *MENÚ: Avanzadas - Accesibilidad - Retocar orden de lectura*

**Paso 2: Mostrar el panel de orden.** 

Seleccionar la opción *Mostrar panel de orden*.

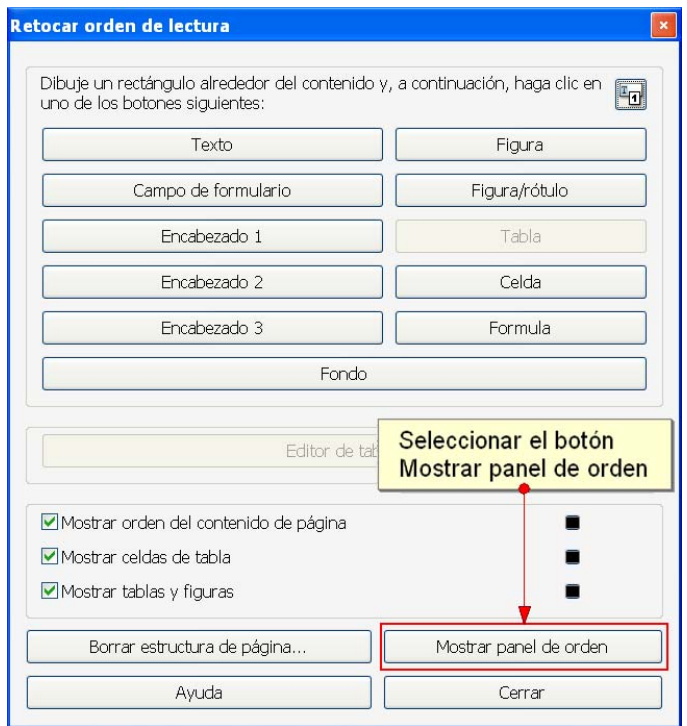

*Imagen 15. Menú para retocar la orden de lectura*

▶ Paso 3: Seleccionar la etiqueta correspondiente.

Escoger la opción *Propiedades* del menú, que aparece cuando se hace clic con el botón derecho del ratón encima de la etiqueta.

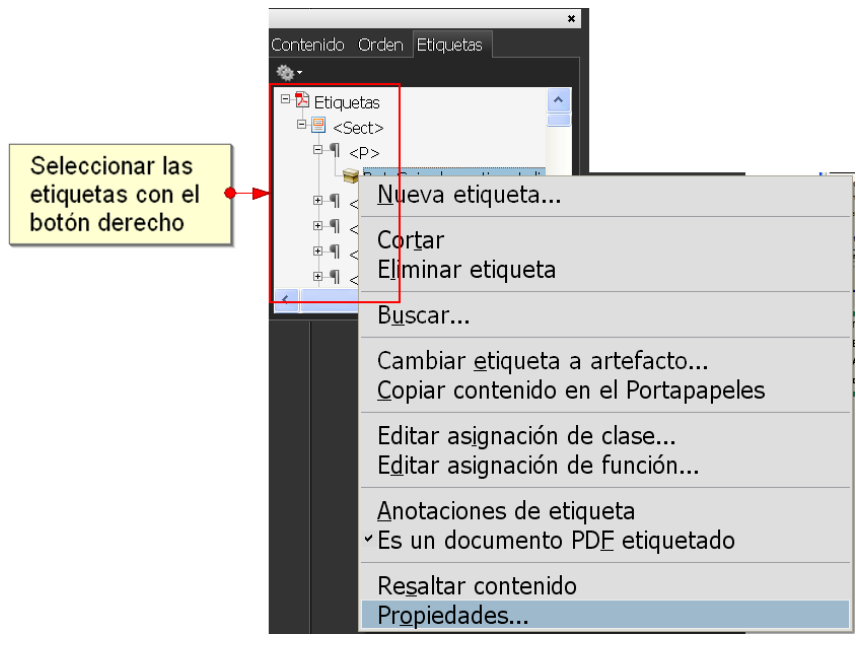

*Imagen 16. Menú para acceder a las propiedades de una etiqueta*

Paso 4: Cambiar las propiedades.

Desde esta pantalla se pueden añadir los textos alternativos a la etiqueta, o bien especificar abreviaturas del documento en el contenido.

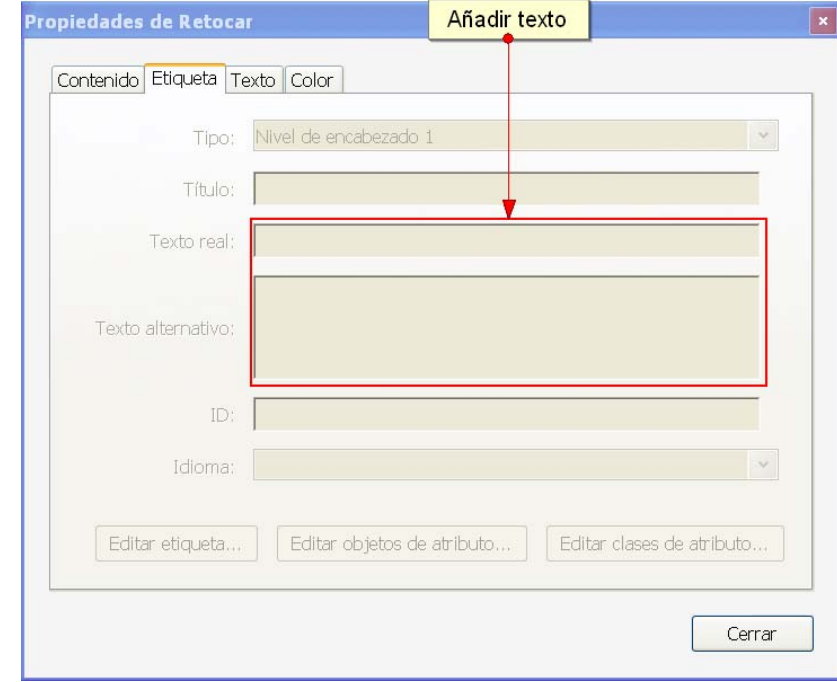

En la pestaña *Etiqueta* se pueden especificar los textos alternativos.

*Imagen 17. Visualización de las opciones en la pestaña Etiqueta*

En la pestaña *Contenido* se puede indicar el desarrollo de una abreviatura o acrónimo (*Texto de expansión*).

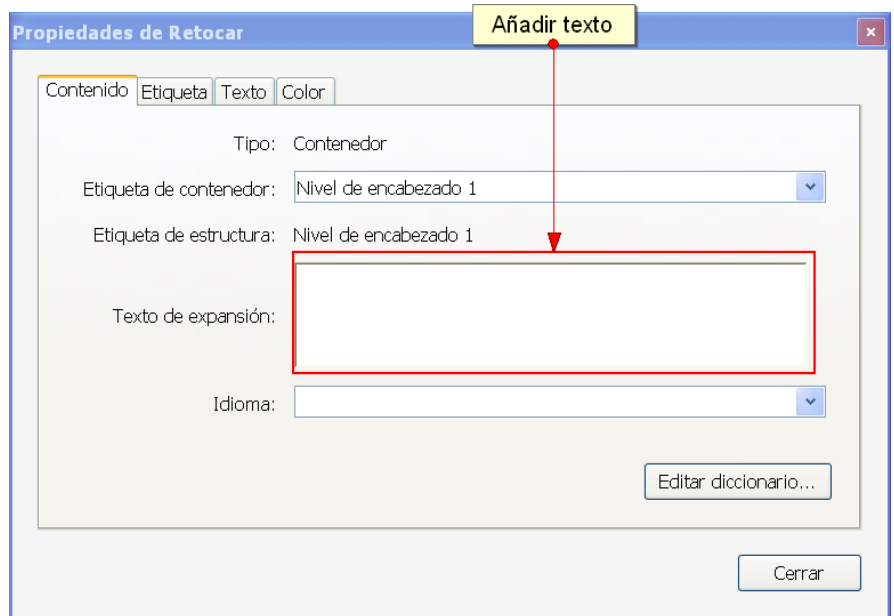

*Imagen 18. Visualización de las opciones en la pestaña Contenido*

Desde el panel de etiquetas también podemos crear otras nuevas a partir del contenido, reordenarlas y realizar otras operaciones previamente. A menudo hemos de guardar el documento en diferentes versiones, ya que los cambios no se pueden deshacer.

#### **Hay que tener en cuenta**

Las etiquetas utilizadas en los PDF son muy parecidas a las de HTML (H1, H2, H6, P, TH, TR, etcétera). Sin embargo, y a diferencia de HTML, las etiquetas pueden tomar un nombre hecho a medida siempre que el documento contenga la equivalencia de este nombre con una de las etiquetas estándar (por ejemplo, una etiqueta se puede llamar "logo" si eso nos es útil y claro, pero después tendremos que hacer que "logo" equivalga a "P" para el tratamiento interno).

# <span id="page-19-0"></span>3. EVALUACIÓN DE DOCUMENTOS PDF

Para conocer otras formas de evaluaciones de accesibilidad, hemos de consultar la Guía del programa Adobe Reader.

# <span id="page-19-1"></span>**3.1. TEST DE ACCESIBILIDAD COMPLETO**

Para hacer una revisión de accesibilidad completa, es recomendable pasar el test de accesibilidad y seguir las instrucciones para corregir posibles errores.

#### **Pasos que hay que seguir**

Paso 1: Comprobación.

#### *MENÚ: Avances - Accesibilidad - Comprobación completa*

#### **Hay que tener en cuenta**

La evaluación completa es un indicador muy bueno de la accesibilidad de un documento PDF, pero una accesibilidad real sólo se puede garantizar si se realizan algunas comprobaciones adicionales de forma manual:

- **Verificar que el documento se visualiza bien** con diferentes presentaciones.
- **Verificar** que un sintetizador de voz como **JAWS[1] lee bien el documento**.
- **Convertir el documento a Microsoft Word o a HTML** y comprobar el resultado.

# <span id="page-20-0"></span>4. REFERENCIAS

[1] JAWS: es un software que lee los contenidos que se muestran por la pantalla del ordenador.

[2] Códigos ISO 639-1 de idiomas. http://es.wikipedia.org/wiki/ISO\_639-1.

[3] Adobe Acrobat 9 How-To #61: Extracting Active Text from an Image in Acrobat 9: http:// www.adobepress.com/articles/article.asp?p=1272051

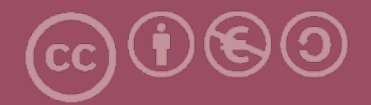

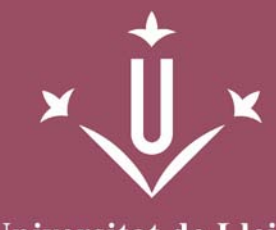

Universitat de Lleida

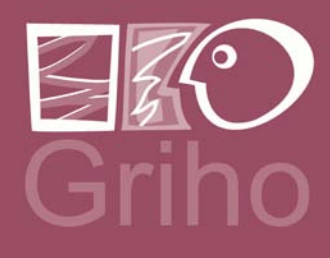

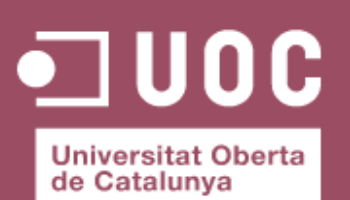

www.uoc.edu

Vicerectorat d'Estudiantat Uni tat UdLxTothom Servei d'Informació i Atenció Universitària Campus de Cappont C. Jaume II, 67 bis 25001 Lleida Tel. 902 507 205 Fax 973 003 591 www.udl.cat/serveis/seu/UdLxtothom.html udlxtothom@seu.udl.cat